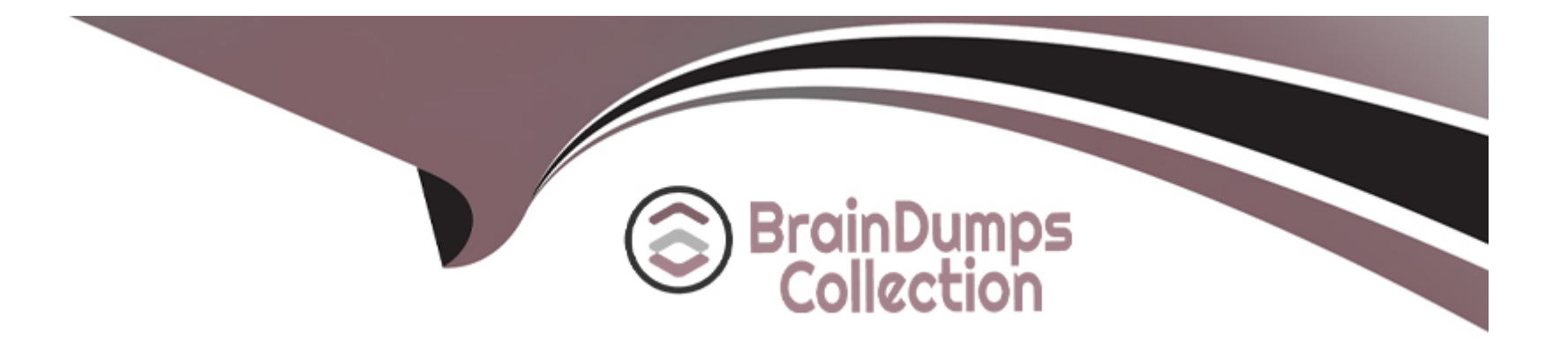

# **Free Questions for Copado-Developer by braindumpscollection**

## **Shared by Blake on 07-06-2022**

**For More Free Questions and Preparation Resources**

**Check the Links on Last Page**

## **Question 1**

#### **Question Type: MultipleChoice**

Dave would like to change the base branch on a user story from master to uat, but he can't see the Advanced button. As a Copado admin, what is the best way to fix this?

### **Options:**

- **A)** Assigning Dave the Copado User managed permission set.
- **B)** Assigning Dave the System Admin profile.
- **C)** Assigning Dave the Edit User Story Commit Base Branch custom permission.
- **D)** Adding the Advanced button to the Commit Changes page layout.

#### **Answer:**

C

## **Question 2**

**Question Type: MultipleChoice**

You're unable to see the Advanced button on the Commit Changes page with the Destructive

### **Options:**

A) Changes Git operation selected. What could be the reason?

**B)** You have not been assigned the Edit User Story Commit Base Branch custom permission.

**C)** The Advanced button has not been added to the Commit Changes page layout.You have not been assigned the Edit User Story Commit Base Branch permission set.

**D)** The Base Branch field on the user story was left blank. (This is the correct ans)

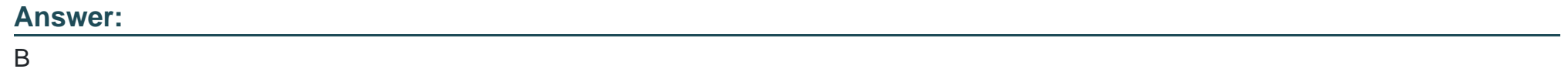

## **Question 3**

**Question Type: MultipleChoice**

You have committed a custom field, but when you look at the feature branch, you don't see any updates. What do you need to check in order to troubleshoot the issue?

### **Options:**

**A)** Verify if the field is excluded in a YAML.

**B)** Verify if the field is excluded in the metadata filter of the org credential.

**C)** Verify if the field is excluded in an environment variable.

**D)** Verify if the field is excluded in the .gitignore file.

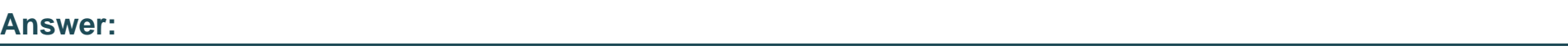

A

## **Question 4**

### **Question Type: MultipleChoice**

Dave would like to change the base branch on a user story from master to uat, but he can't see the Advanced button. As a Copado admin, what is the best way to fix this?

### **Options:**

**A)** Assigning Dave the Copado User managed permission set.

- **B)** Assigning Dave the System Admin profile.
- **C)** Assigning Dave the Edit User Story Commit Base Branch custom permission.
- **D)** Adding the Advanced button to the Commit Changes page layout.

### **Answer:**

### $\mathcal{C}$

## **Question 5**

#### **Question Type: MultipleChoice**

You're unable to see the Advanced button on the Commit Changes page with the Destructive

### **Options:**

A) Changes Git operation selected. What could be the reason?

**B)** You have not been assigned the Edit User Story Commit Base Branch custom permission.

**C)** The Advanced button has not been added to the Commit Changes page layout.You have not been assigned the Edit User Story Commit Base Branch permission set.

## **Answer:**  B

## **Question 6**

## **Question Type: MultipleChoice**

You have committed a custom field, but when you look at the feature branch, you don't see any updates. What do you need to check in order to troubleshoot the issue?

## **Options:**

- **A)** Verify if the field is excluded in a YAML.
- **B)** Verify if the field is excluded in the metadata filter of the org credential.
- **C)** Verify if the field is excluded in an environment variable.
- **D)** Verify if the field is excluded in the .gitignore file.

### **Answer:**

A

To Get Premium Files for Copado-Developer Visit

[https://www.p2pexams.com/products/copado-develop](https://www.p2pexams.com/products/Copado-Developer)er

For More Free Questions Visit

[https://www.p2pexams.com/copado/pdf/copado-develop](https://www.p2pexams.com/copado/pdf/copado-developer)er